Below is a series of examples of how to understand and control the slideshow features used on the Watchu web site. Let's start with an example of an opening screen from a typical series of photos.

The first photo in the group is always displayed. Just below, is a series of thumbnails that represent other photos in this group. Note the scroll buttons highlighted by the arrows. Using the scroll button next to the large image will step the photo by one image. Using the scroll buttons on the thumbnails will scroll to the next group of thumbnails. Also note that as your mouse hovers over the buttons, they turn from grey to bright green.

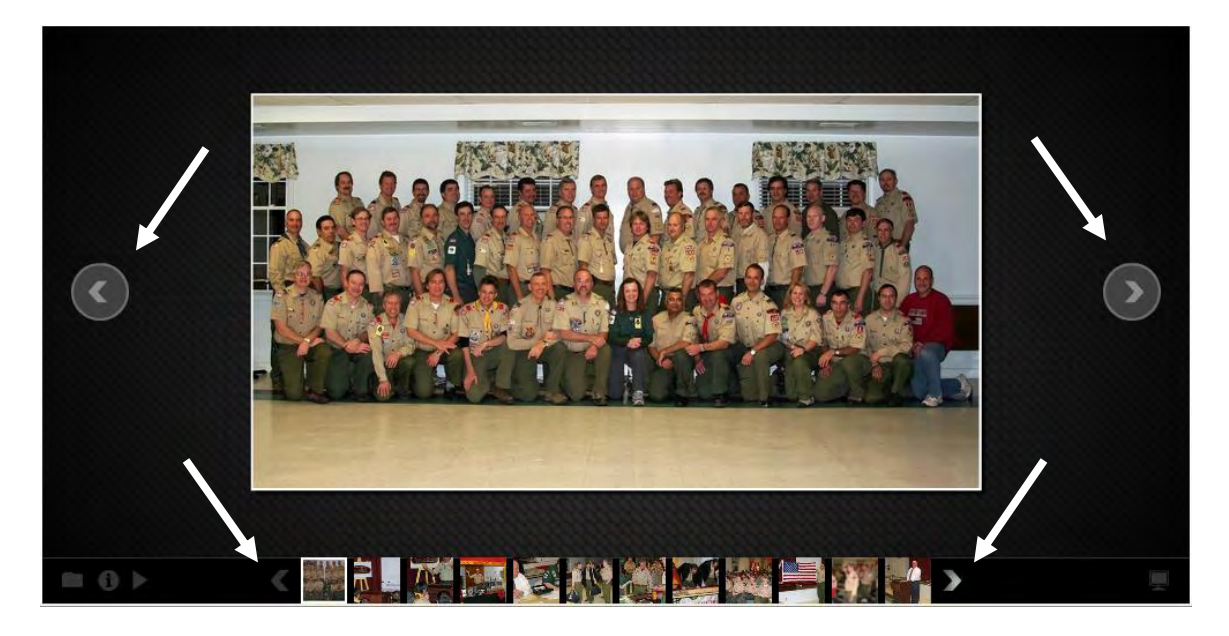

To see the thumbnails more clearly, simply pass your mouse over the thumbnail images. As your mouse passes over each on, the image grows larger for better viewing. To see the full image in the display, simply click your mouse on the thumbnail.

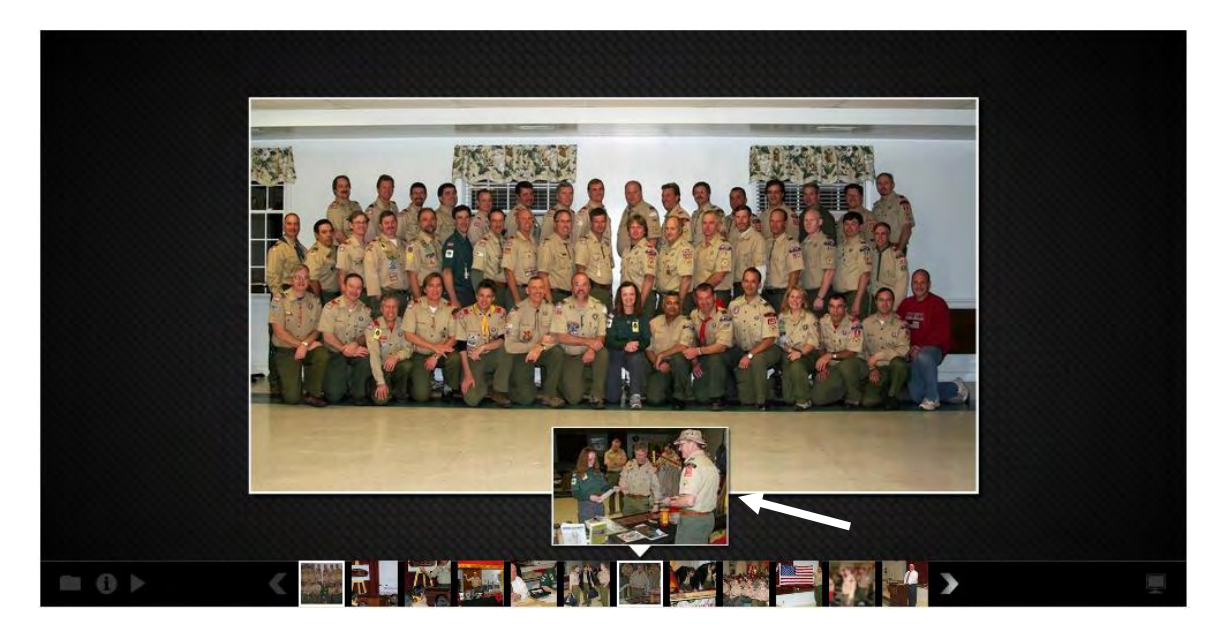

Next let's explore how to move between groups of shows within the slideshow. Most slideshows, but not all, have multiple groups of photos available. Notice the very small icons in the lower left corner of the dark background. The first one looks like a folder. If you hold your mouse above it, note that it changes to bright green. Try clicking on the folder icon.

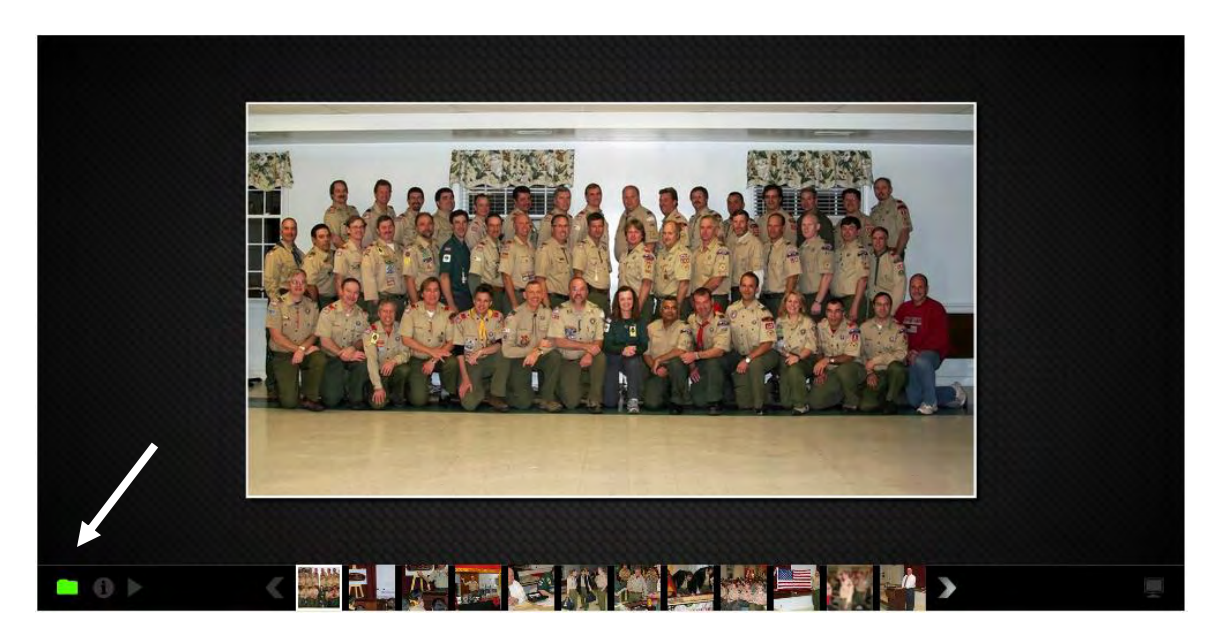

Clicking on the folder icon will open a new window. Most Watchu slideshows, but not all, have more than one group of photos available for display. In the view below, note that more categories are available. You can simply click on the thumbnail of the category to display. Also note that the window also shows another set of scroll buttons because other groups of photos are available but simply can't be displayed all at one time.

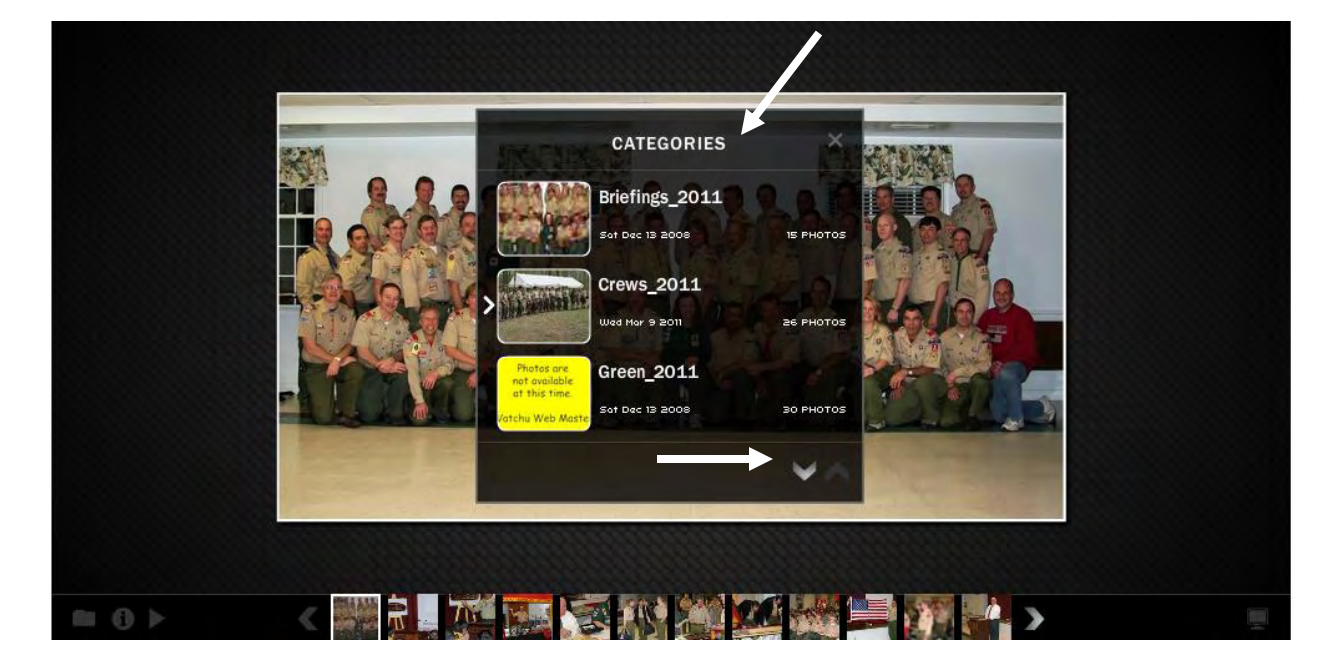

The next small icon is for information. If you click on it, any available information about the photo being displayed will be shown. Not all photos have information available.

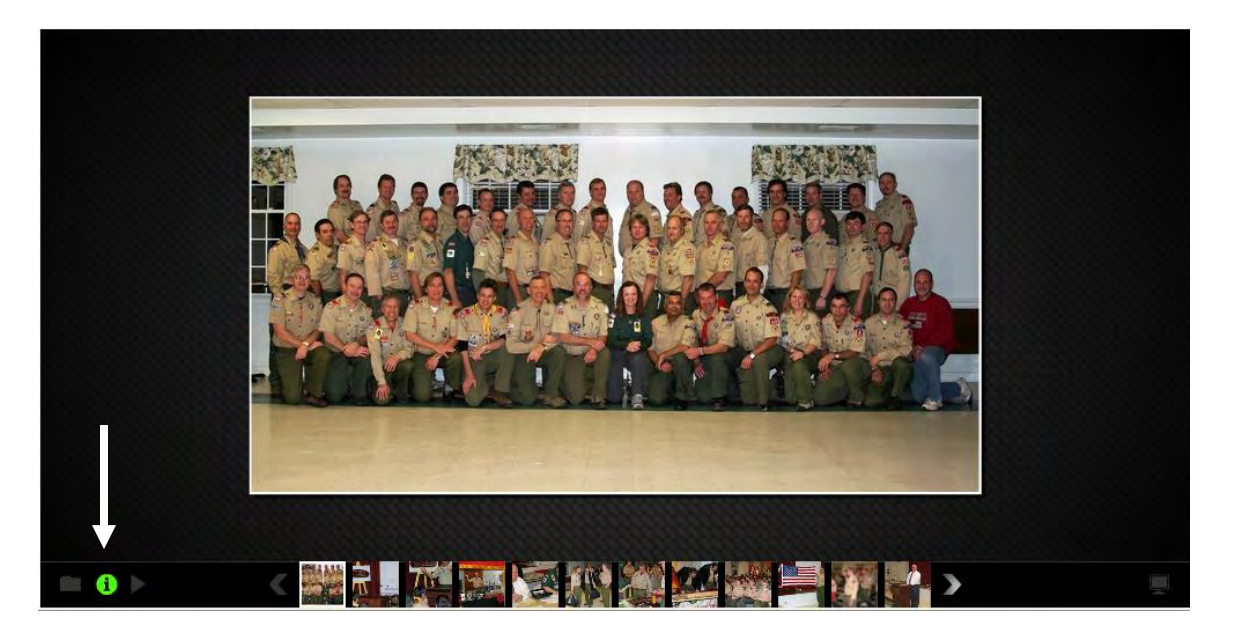

After clicking on the information button, you can see in the example below how the title of the photo appears next to the photo being displayed. Remember, not all photos have information available.

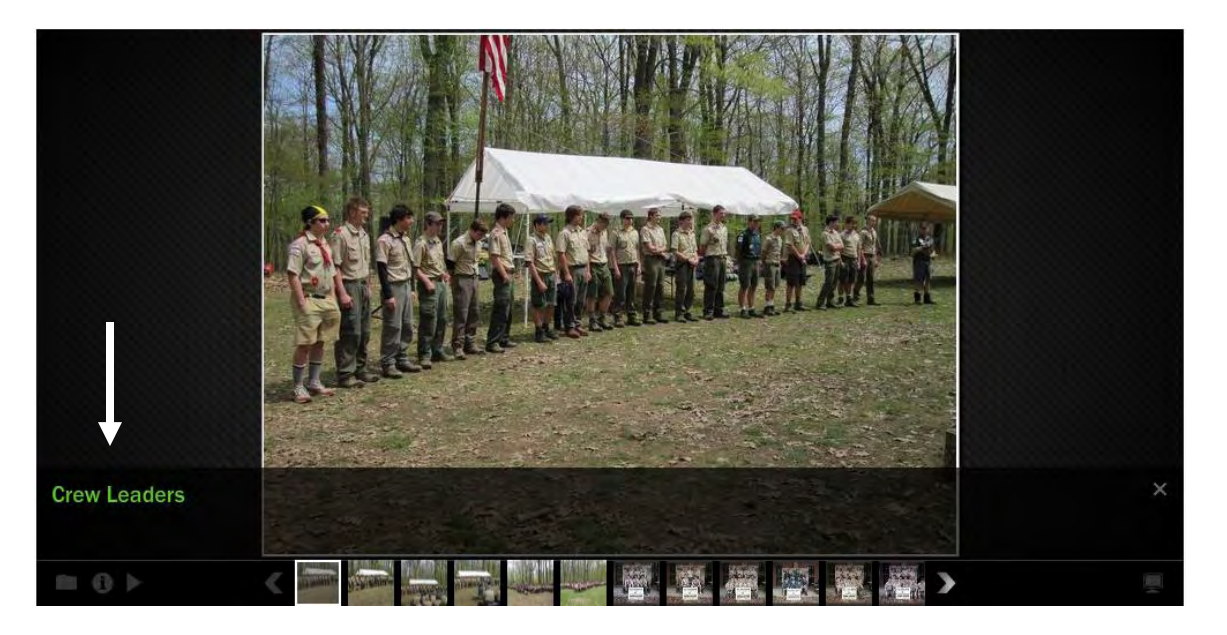

The next available icon is the slideshow function. Whichever category or group you have selected will now start from the currently displayed photo and the photos will automatically change approximately every five seconds or so. The play button will change to pause so you can stop the slideshow.

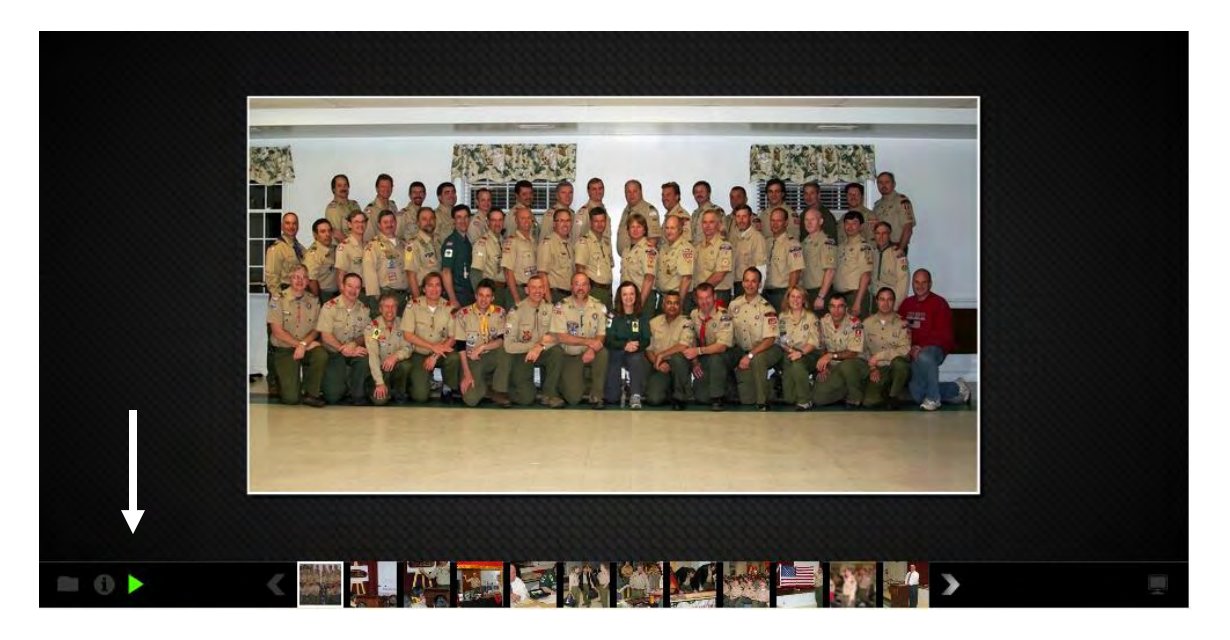

The last button you need to be aware of the located in the lower right hand side of the dark display area. Clicking on this button will create a full screen display. This is most handy when viewing in the slideshow mode. You can quit the full screen mode by simply pressing the ESC button on your keyboard.

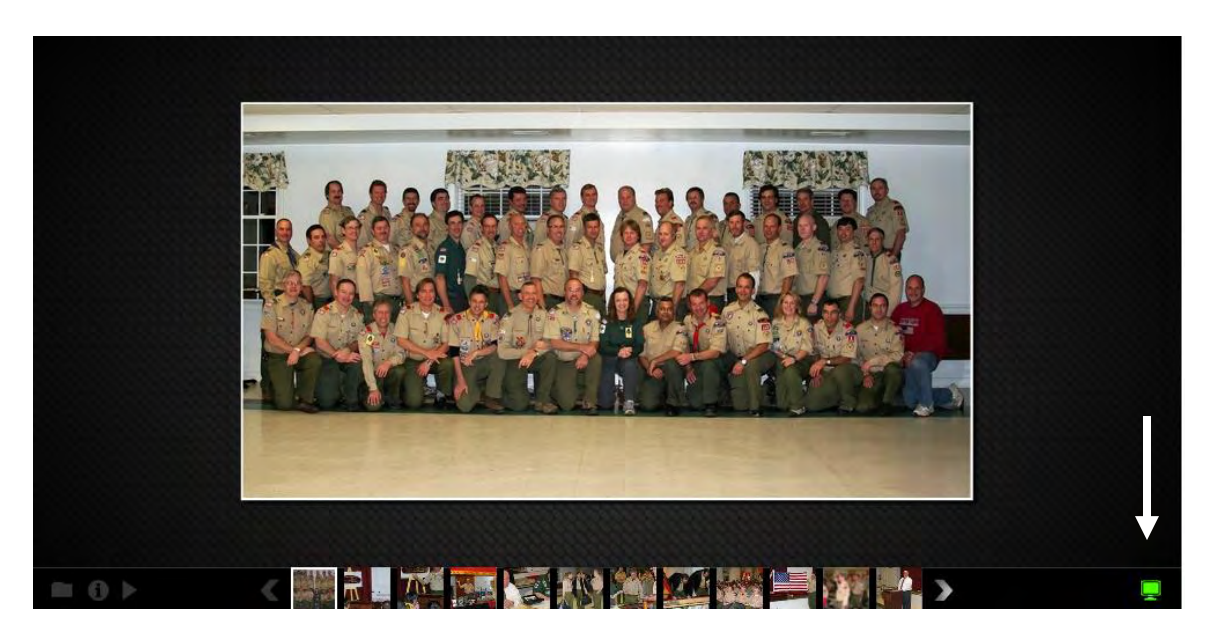

Unfortunately, this Java based slideshow will not allow users to save the photos that are viewing. However, users can right click on an image and then choose to print the photo from the menu that opens.

Have fun and happy viewing.